# **Layer Control Panel**

**In the default setting**, the application opens with the Layer Control Panel docked to the left side of the viewing area. This panel is used to mange settings for layers in both 1D and 2D models. The layers are organized in expandable/collapsible groups in a Windows Explorer style fashion. If your version does not have all of the modules, some of the layers will be disabled.

The status of the Layer Control Panel tree is saved to the \*.xp database. Thus, all layer expansion is remembered the next time the model is opened.

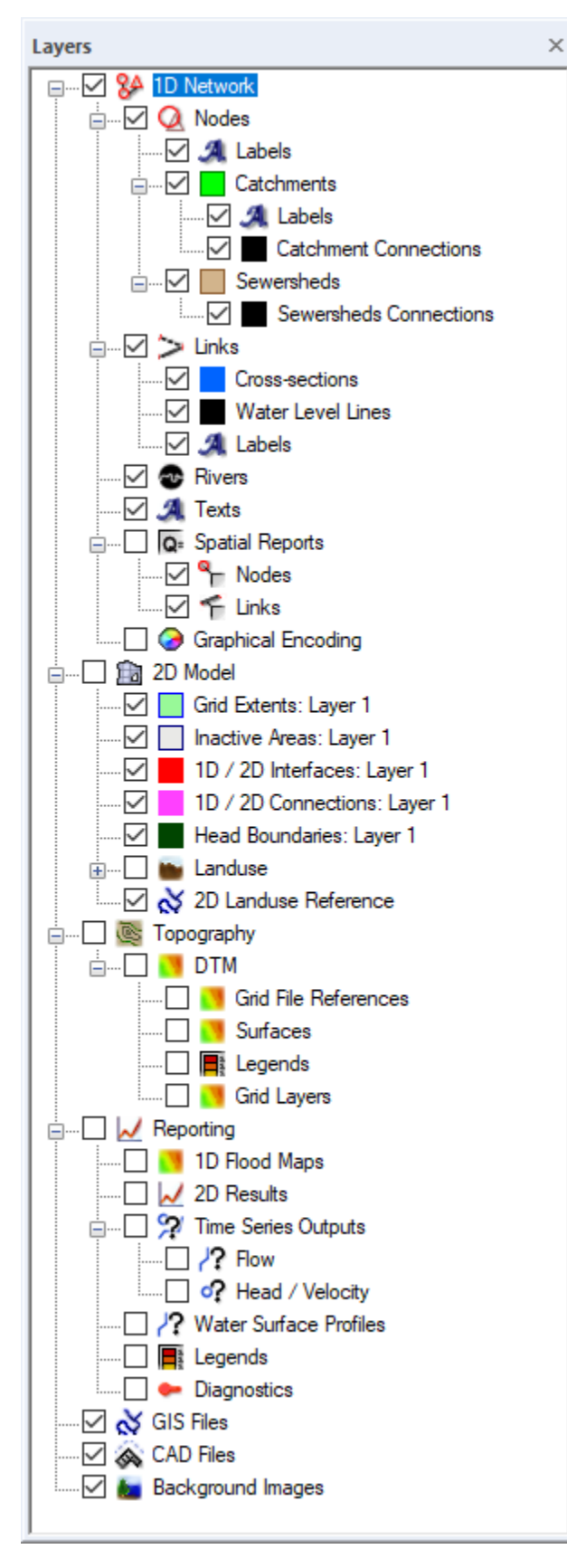

This page contains the following topics:

- [Viewing the Layer Control Panel](#page-2-0)
- [Layer Control Panel Layout](#page-2-1)
- [Managing Layers](#page-2-2)
- **[Layer Properties](#page-2-3)**
- [Descriptions of layers](#page-2-4)
	- [Velocity](#page-4-0)
	- [Flows](#page-4-1)
		- [Water Depth](#page-4-2)
		- [Hazard](#page-4-3)

## <span id="page-2-0"></span>Viewing the Layer Control Panel

Clicking on the Layer tool on the [Job, Layer and Mode Control](https://help.innovyze.com/display/xps/The+Toolbar#TheToolbar-JobControlTools) tool strip toggles the (show/hide) attribute of the Layer Control Panel.

When the Layer Control Panel is showing, clicking on the (x) on the right corner of the header will hide the panel.

## <span id="page-2-1"></span>Layer Control Panel Layout

The Layer Control Panel has two layout modes: **docked** and **undocked**. The default layout is docked to the left border of the main XPSWMM window.

The panel may be undocked by double clicking on the header or dragging it to a new location. It may be docked to the left or right border of the main window. When it is undocked, the panel may be resized by moving the mouse over an edge or corner. When the pointer changes to a double headed arrow, depress the left button and drag the edge or side. When the panel is docked, its width may be adjusted by selecting the right edge, holding the left button down and dragging to the desired position.

The layers are grouped. Group headers are indicated by a +/- check. The groups may be expanded/collapsed by clicking on the check box or double clicking on the layer name.

# <span id="page-2-2"></span>Managing Layers

Each layer name is preceded by two graphics. The check box toggles the display of the layer off/on. The second is either an icon for the layer or a locked symbol. When the icon is a filled square, it indicates the current display properties of the layer.

A layer is locked by highlighting the layer name, right clicking and selecting Lock Layer from the pop-up menu. When a layer is locked, it cannot be edited in the graphical interface. Data associated with objects in the layer may be edited. Other tasks are accessed by right clicking on the name of the layer. The menu varies according to the function of the layer.

The boxes preceding the names of the layers indicate their display color. The absence of a color box indicates that the layer's display properties have not been selected.

## <span id="page-2-3"></span>Layer Properties

The display properties of any layer may be adjusted by moving the mouse over the name of the layer, right clicking, and selecting **Properties** . Note that this dialog is different for layers that are polylines, polygons or vectors.

## <span id="page-2-4"></span>Descriptions of layers

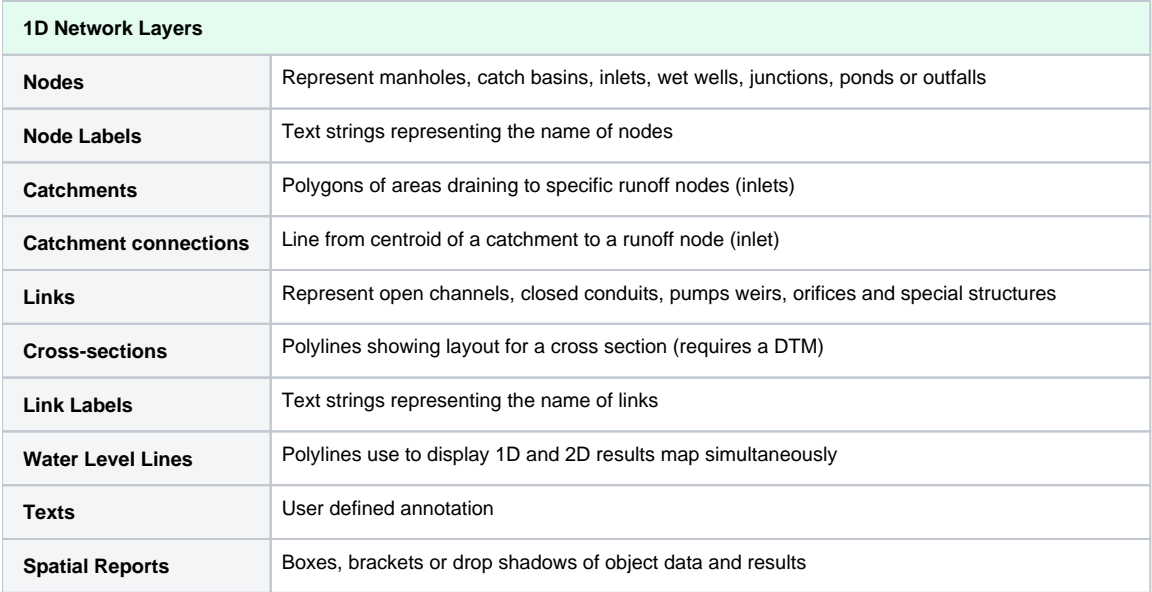

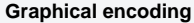

Thematic mapping or changing the display properties of objects according to user defined criteria

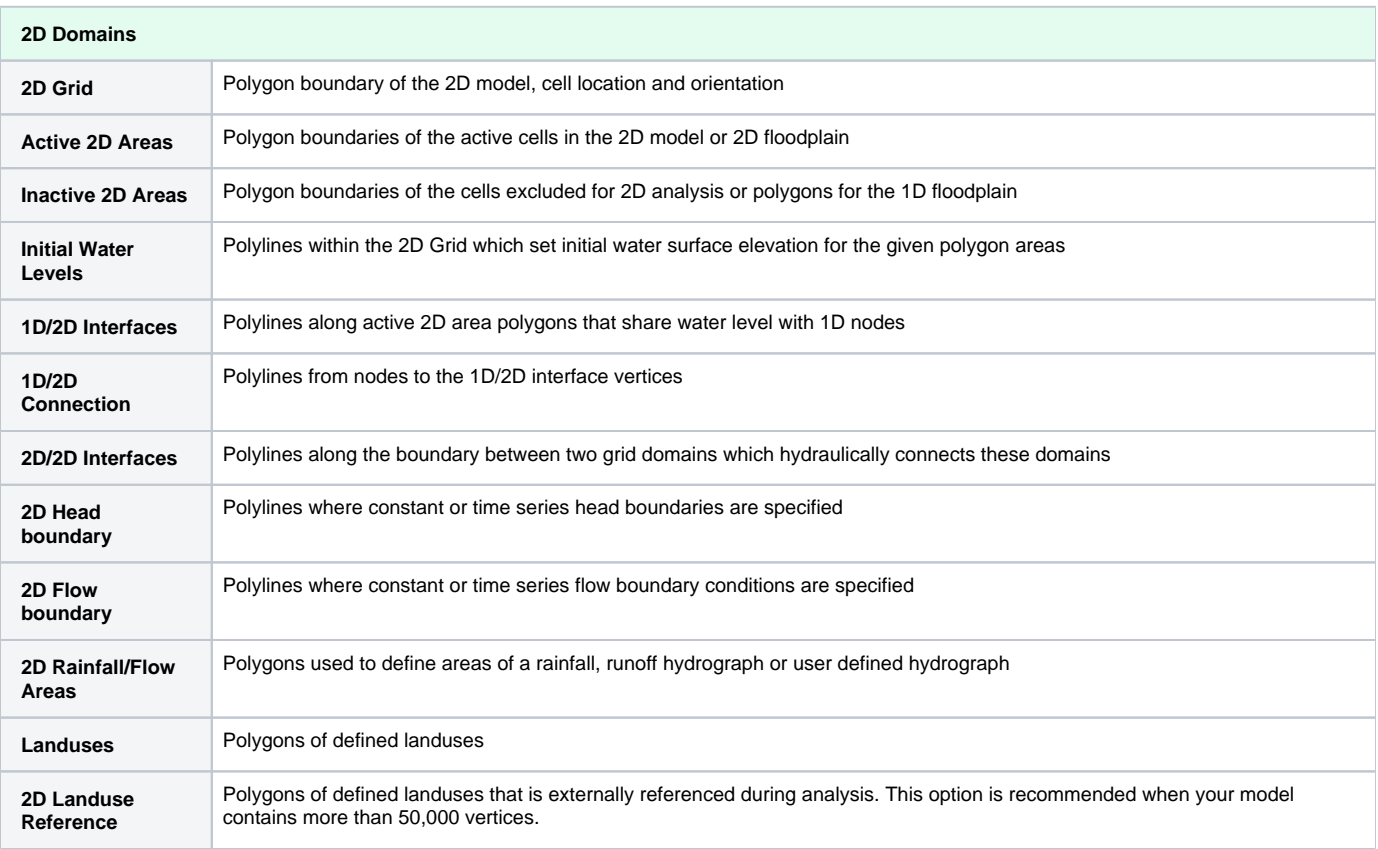

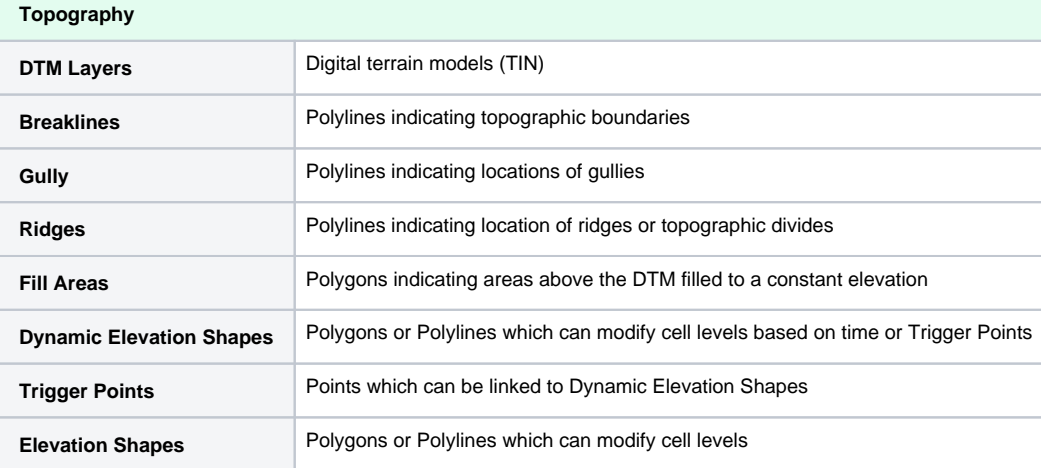

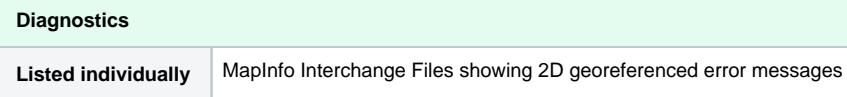

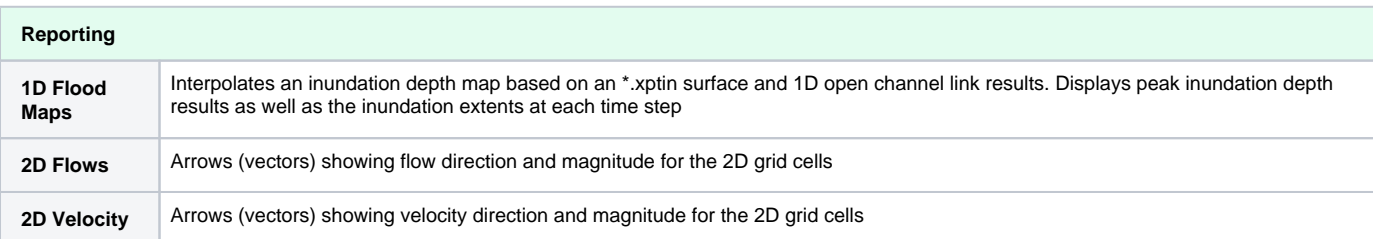

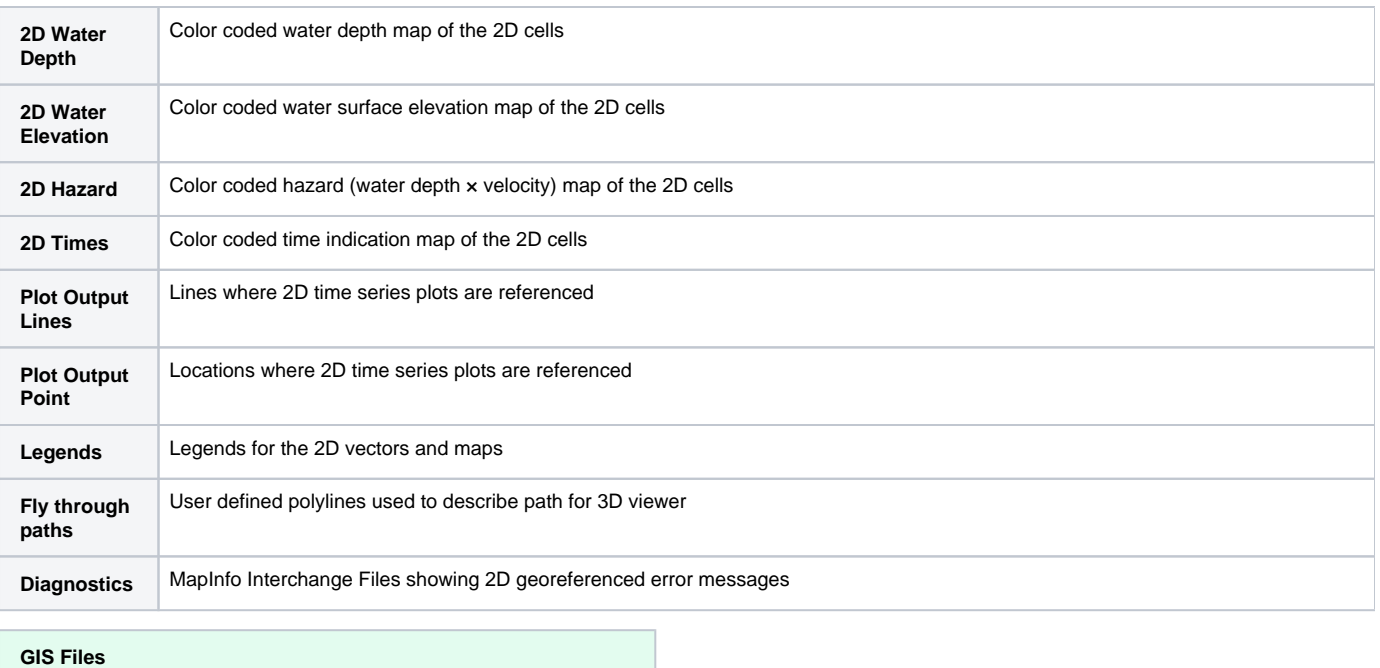

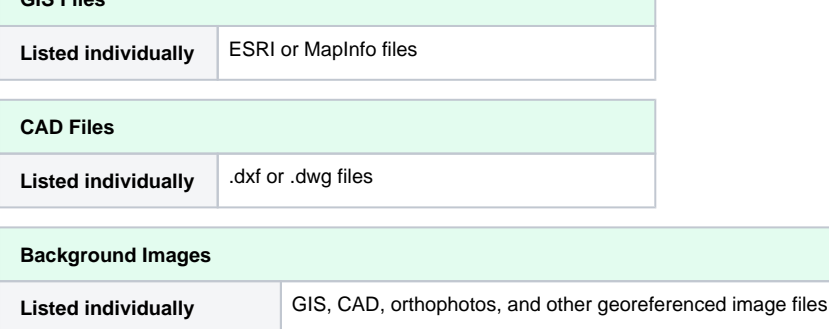

### <span id="page-4-0"></span>**Velocity**

When the visible radio button is checked, flows (m/s or ft/s) are displayed as vectors. Right click on the layer name to access the properties dialog. Options are:

- **[Fill Colors](https://help.innovyze.com/display/xps/2D+Hydraulic+Modeling#id-2DHydraulicModeling-id-2DHydraulicModeling-FillColors)**
- **[Arrow](https://help.innovyze.com/display/xps/2D+Hydraulic+Modeling#id-2DHydraulicModeling-id-2DHydraulicModeling-Arrows)**
- **[Labels](https://help.innovyze.com/display/xps/2D+Hydraulic+Modeling#id-2DHydraulicModeling-id-2DHydraulicModeling-Labels)**

### <span id="page-4-1"></span>**Flows**

When the visible radio button is checked, flows (m<sup>3</sup>/s or ft<sup>3</sup>/s) are displayed as vectors. Right click on the layer name to access the properties dialog. Options are:

- **[Fill Colors](https://help.innovyze.com/display/xps/2D+Hydraulic+Modeling#id-2DHydraulicModeling-id-2DHydraulicModeling-FillColors)**
- **[Arrow](https://help.innovyze.com/display/xps/2D+Hydraulic+Modeling#id-2DHydraulicModeling-id-2DHydraulicModeling-Arrows)**
- **[Labels](https://help.innovyze.com/display/xps/2D+Hydraulic+Modeling#id-2DHydraulicModeling-id-2DHydraulicModeling-Labels)**

### <span id="page-4-2"></span>**Water Depth**

When the visible radio button is checked, water depth (m or ft) is displayed as a vector. Right click on the layer name to access the properties dialog. Options are:

- **[Fill Colours](https://help.innovyze.com/display/xps/2D+Hydraulic+Modeling#id-2DHydraulicModeling-id-2DHydraulicModeling-FillColors-Maps)**
- **[Contours](https://help.innovyze.com/display/xps/2D+Hydraulic+Modeling#id-2DHydraulicModeling-id-2DHydraulicModeling-Contours)**
- **[Labels](https://help.innovyze.com/display/xps/2D+Hydraulic+Modeling#id-2DHydraulicModeling-id-2DHydraulicModeling-Labels.1)**

### <span id="page-4-3"></span>**Hazard**

When the 2D maps visible and the Hazard radio button is enabled, hazard level (Hazard = velocity x depth in units of m<sup>2</sup>/s or ft<sup>2</sup>/s) will be displayed. Right click on the layer name to access the properties dialog.

Hazard maps are useful for identifying potential locations of severe erosion, inertial forces and locations where humans and other mammals would be swept away by the force of overland flow.

Options are:

- **[Fill Colours](https://help.innovyze.com/display/xps/2D+Hydraulic+Modeling#id-2DHydraulicModeling-id-2DHydraulicModeling-FillColors-Maps)**
- **[Contours](https://help.innovyze.com/display/xps/2D+Hydraulic+Modeling#id-2DHydraulicModeling-id-2DHydraulicModeling-Contours)**
- **[Labels](https://help.innovyze.com/display/xps/2D+Hydraulic+Modeling#id-2DHydraulicModeling-id-2DHydraulicModeling-Labels.1)**